# Comic erstellen mit Halftone 2

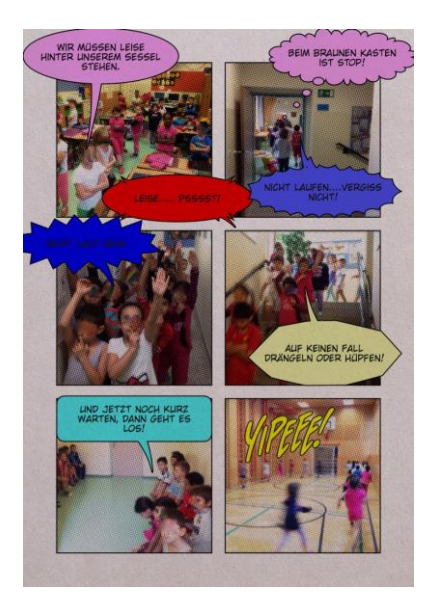

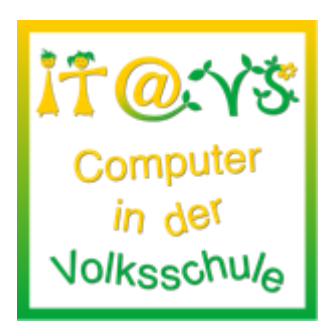

# **Allgemeine Informationen**

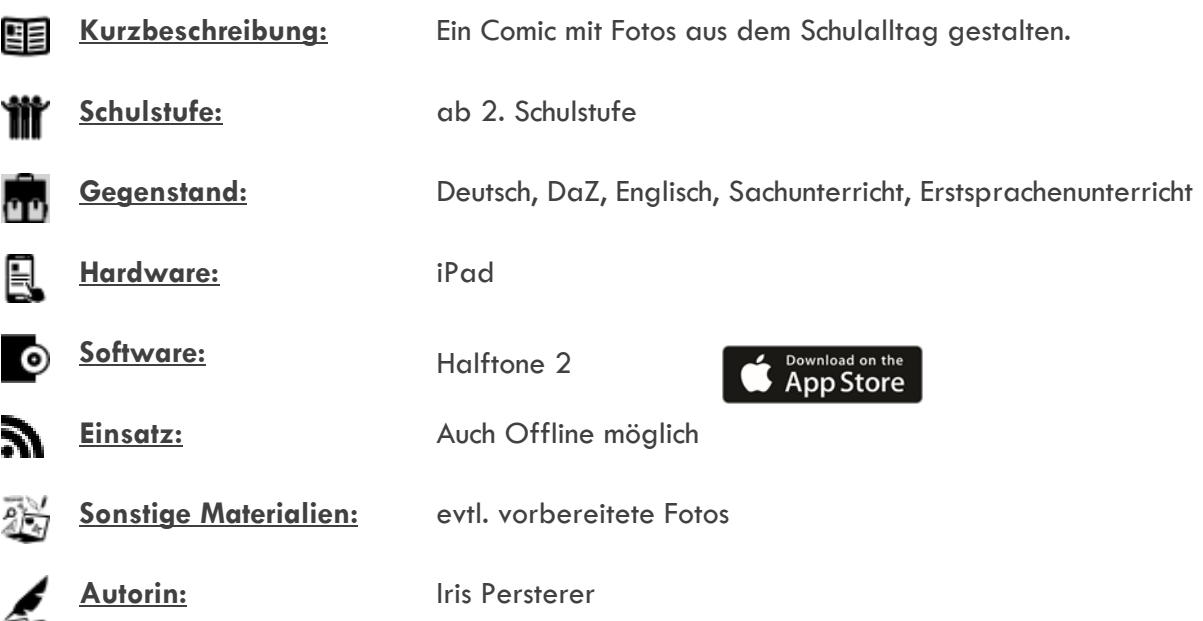

## **Bezug zu digitalen Kompetenzen [digikomp4](http://digikomp.at/praxis/portale/digitale-kompetenzen/digikomp4-volksschule/kompetenzmodell.html)**

3 Anwendungen 3.1 Dokumentation, Publikation und Präsentation

### **Beschreibung**

Die Schülerinnen und Schüler können alleine oder in Partnerarbeit am iPad mit Hilfe der App "Halftone 2" ein Comic erstellen.

#### **Arbeitsschritte:**

- Fotos mit iPad aufnehmen
- App "Halftone 2" öffnen
- neues Dokument (+) auswählen
- Layout, Effekte und Stil der Comicvorlage auswählen
- durch Anklicken eines Bildkästchens erscheint "Bearbeitungskreis"
- Bild aus Fotospeicher einfügen und einrichten
- Sprechblasen oder Textfelder einfügen
- durch Anklicken von Sprechblase oder Textfeld erscheint ein "Bearbeitungskreis"
- Text eingeben und bearbeiten
- Stil, Text und Anordnung der Sprechblasen und Textfelder bearbeiten

#### **Weitere Informationen**

- Die erstellten Fotos sollten möglichst ausdrucksstark sein.
- Beim Erstellen der Fotos auf freibleibenden Platz für Sprechblasen und Textfelder achten.

## **Lizenzierung und Credits**

Dieses Werk ist lizenziert unter einer [Creative Commons Namensnennung 4.0 International Lizenz.](http://creativecommons.org/licenses/by/4.0/) Die Icons im Beitrag stammen von [Freepik](http://www.freepik.com/) unter [www.flaticon.com](http://www.flaticon.com/) und sind unter [CC BY 3.0](http://creativecommons.org/licenses/by/3.0/) lizensiert. Download unter [http://www.it-at-vs.at,](http://www.it-at-vs.at/) ein Service des [ZLI](http://zli.phwien.ac.at/) der [PH Wien.](http://www.phwien.ac.at/)

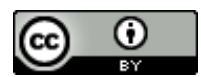

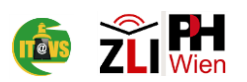